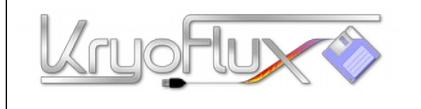

These instructions are meant to get you started quickly. We recommend you only attach one drive for the time being. Once it's working, you can connect a second drive. *Warning: Do not connect or disconnect anything on your own unless you have read the main product manual as well. A false connection can damage the product and will void your warranty!*

- 1. Place the KryoFlux board and the disk drive on a flat, non-conductive surface. Make sure you will not short circuit the device by placing it on a metal table or similar.
- 2. Connect KryoFlux and drive with floppy data cable. Check for correct orientation, the marked wire (usually red or white) signals data line 1.

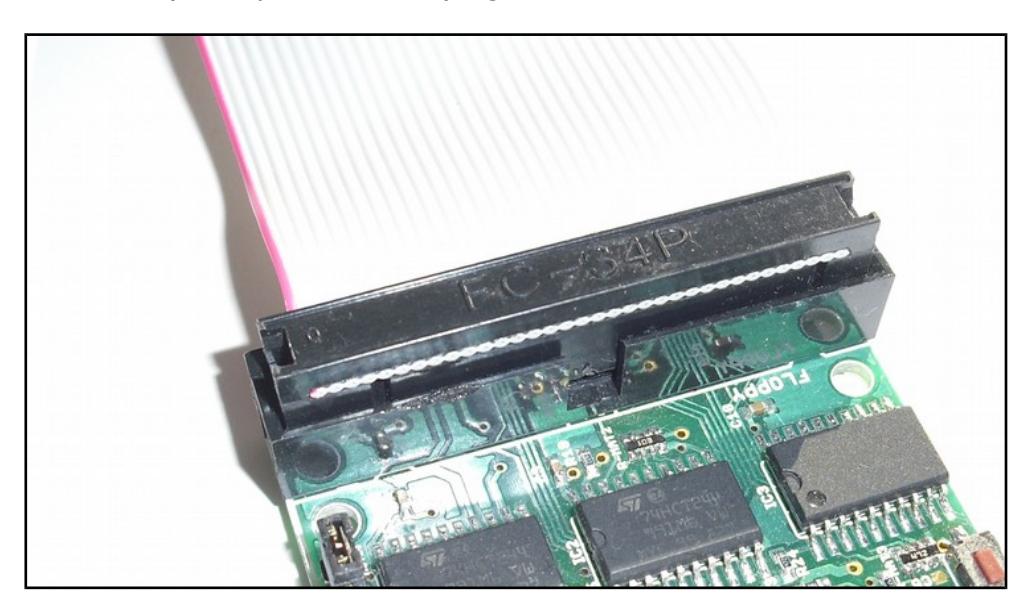

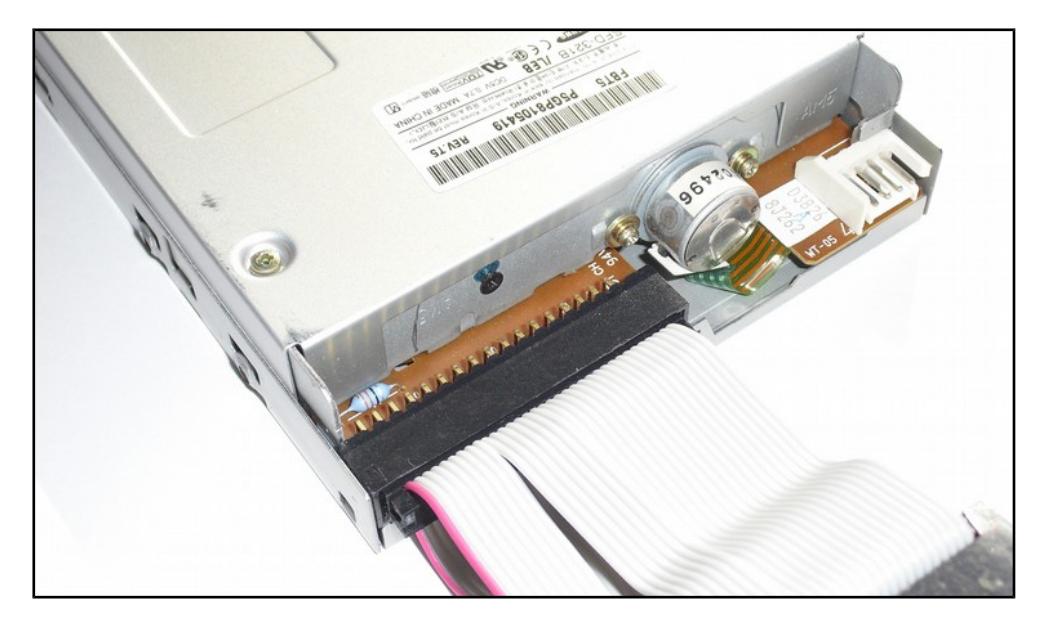

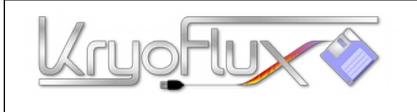

3. We only want to work with one drive now, so please set the drive select jumpers to the inner position. If you want to use two drives on the same bus later on, set them to the outer position after the first drive has been installed.

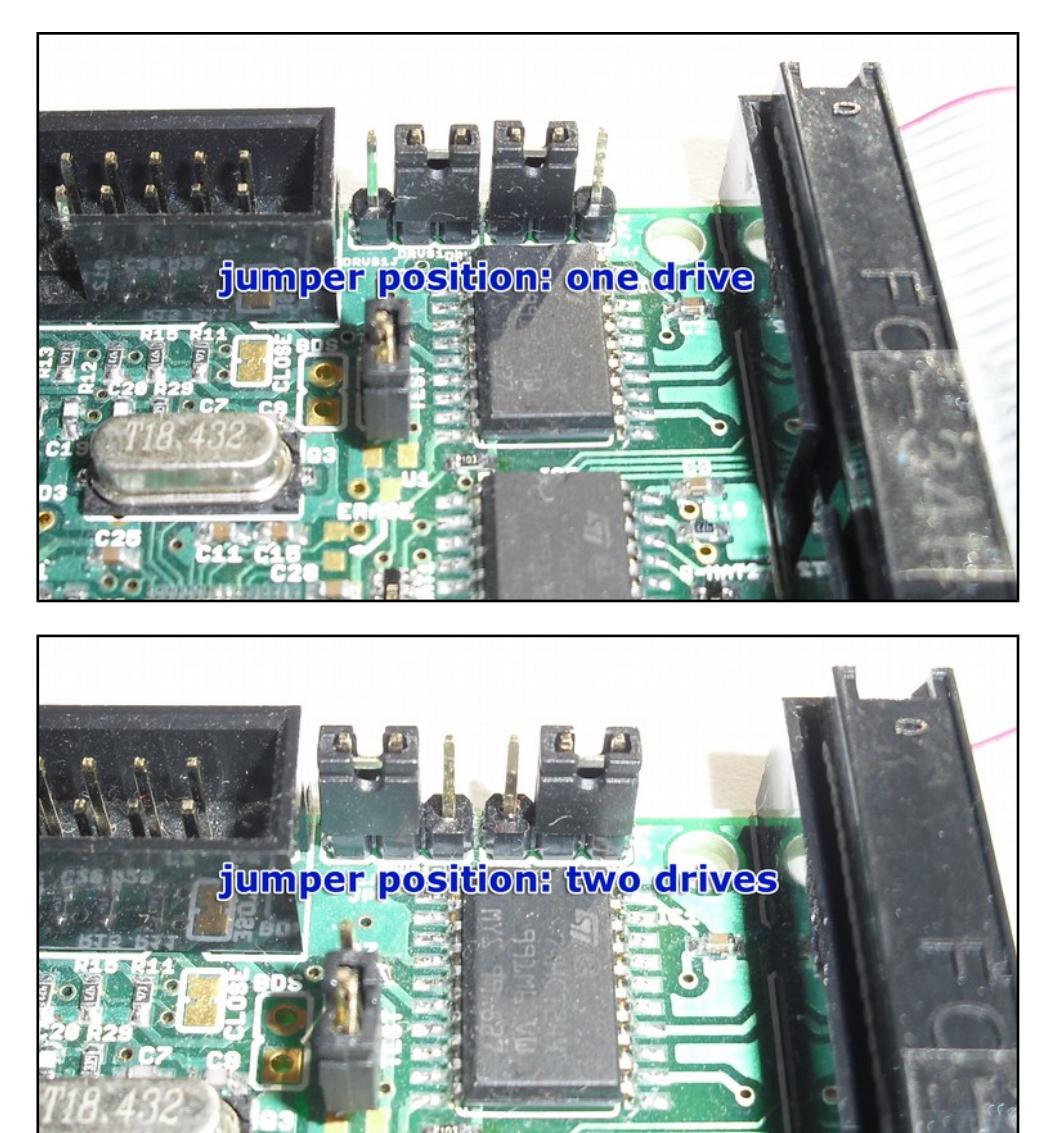

Page 2 of 8 Copyright © 2009-2016 KryoFlux Products & Services Ltd. | [http://www.kryoflux.com](http://www.kryoflux.com/) Revision 1.1

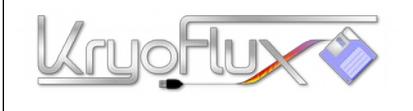

4. Connect the power supply unit (PSU) to your drive. Make use of adapter cables as needed. Do not plug the PSU into the mains yet.

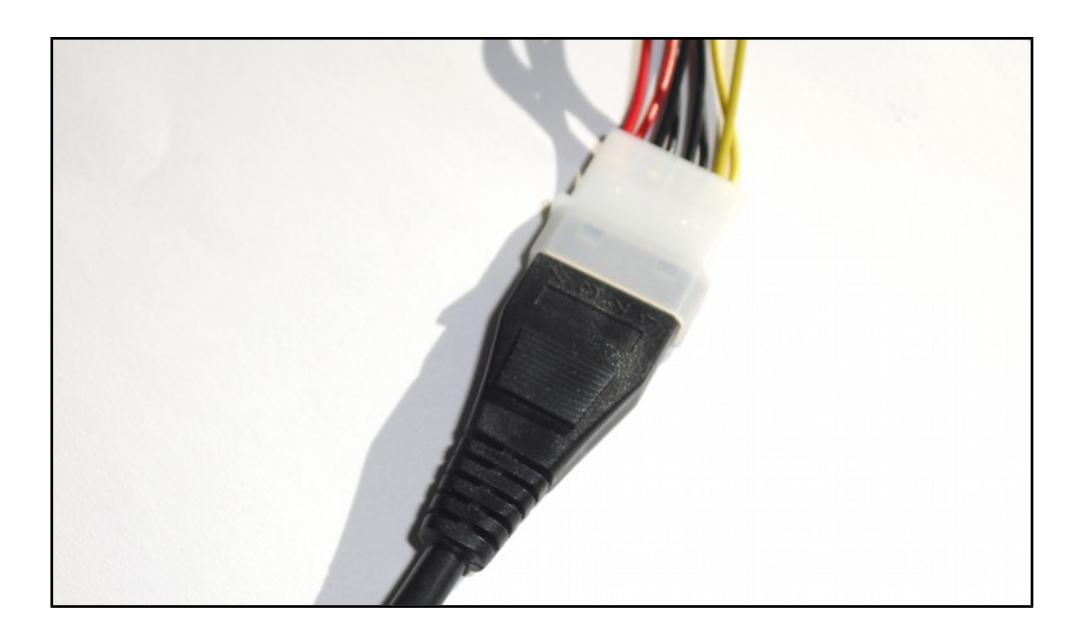

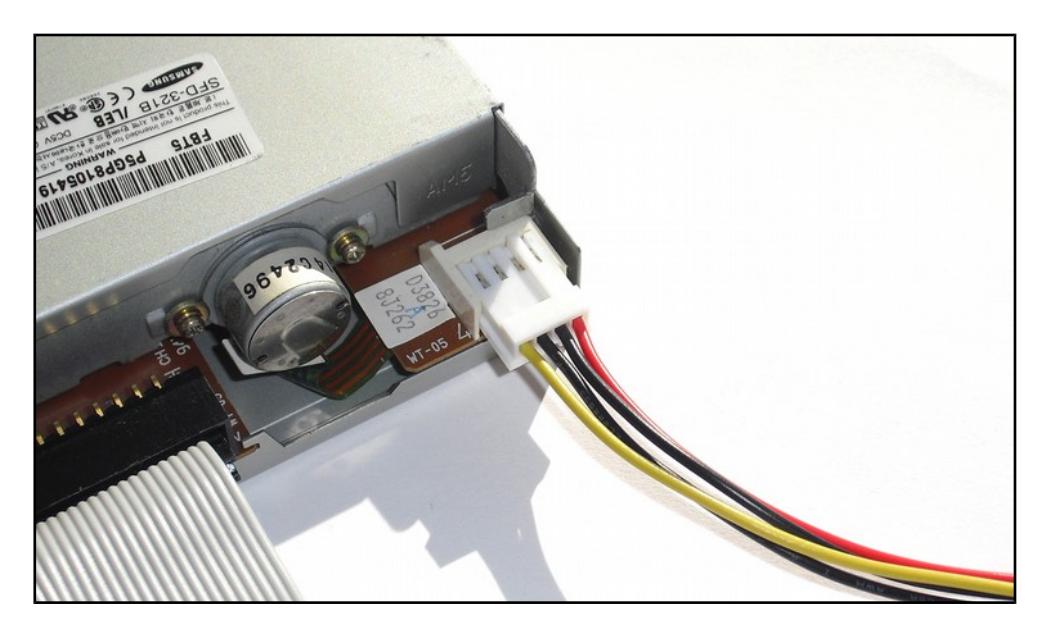

5. Download the KryoFlux software package (includes drivers) from our Website <http://kryoflux.com/?page=download>and extract it.

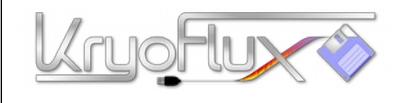

**QUICKSTART**

**for Microsoft Windows , Apple Mac OS X, Linux and Amiga OS 4**

6. Windows: Copy the DiskTool Console (32 or 64bit *DTC.exe and capsimg.dll, firmware\_kf\_usb\_rosalie.bin*) to a location of your choice. Also take note of the location of the "driver" folder, as it will be needed to complete the following steps.

Mac OS X: Just run the installer (*KryoFlux.pkg*). This will install DTC as well as libusb. The installer includes a text file that contains a list of files and folders installed should you want to remove them later. Please continue with step 8 and then directly proceed with step 12.

Linux: Copy the DiskTool Console (*DTC32* or *DTC64, firmware\_kf\_usb\_rosalie.bin*) to a location of your choice. Please install *libusb 1.0.9* (available separately, chances are it's already installed as this is a popular component). Please continue with step 8 and then directly proceed with step 12.

Amiga OS 4: Copy the DiskTool Console (DTC, firmware.bin) to a location of your choice. Copy capsimage.device to "DEVS:". Please continue with step 8 and then directly proceed with step 12.

7. To prevent Windows from searching for a driver for minutes or picking a wrong driver on its own, please disconnect from the Internet for now.

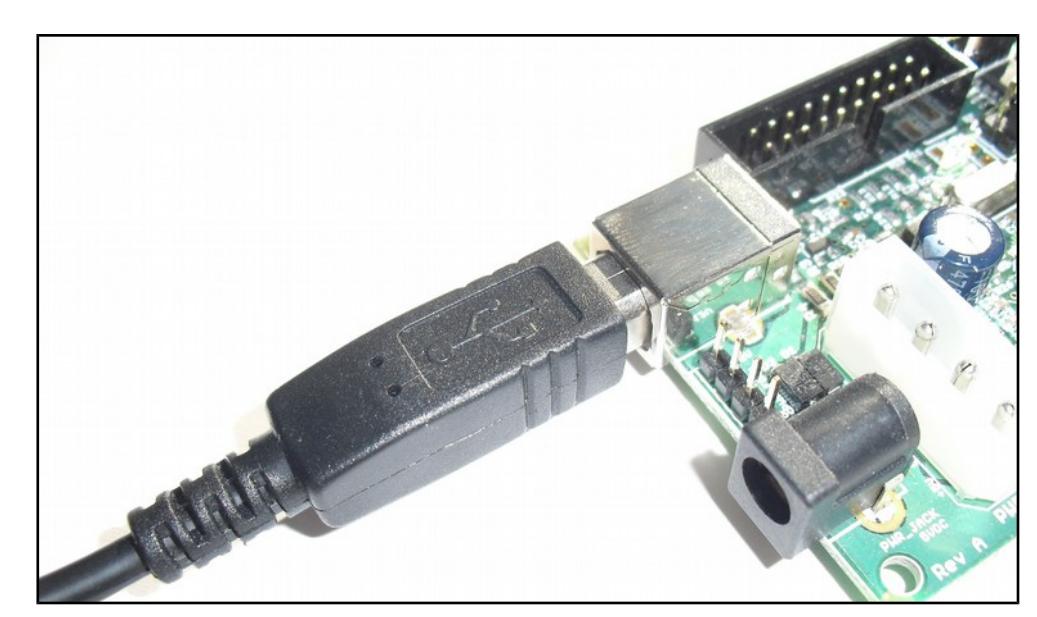

8. Attach the USB cable to KryoFlux and then attach it to your computer. Do not use a USB hub!

### **PLEASE FLIP PAGE!**

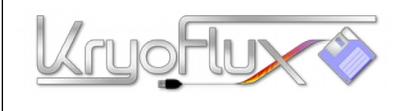

9. Windows will ask for a driver, for fastest installation select that you want to pick the driver yourself (usually always the last option in a series of requesters, depending on version of Windows used). Select "KryoFlux USB driver.inf". Wait for installation to finish until you continue.

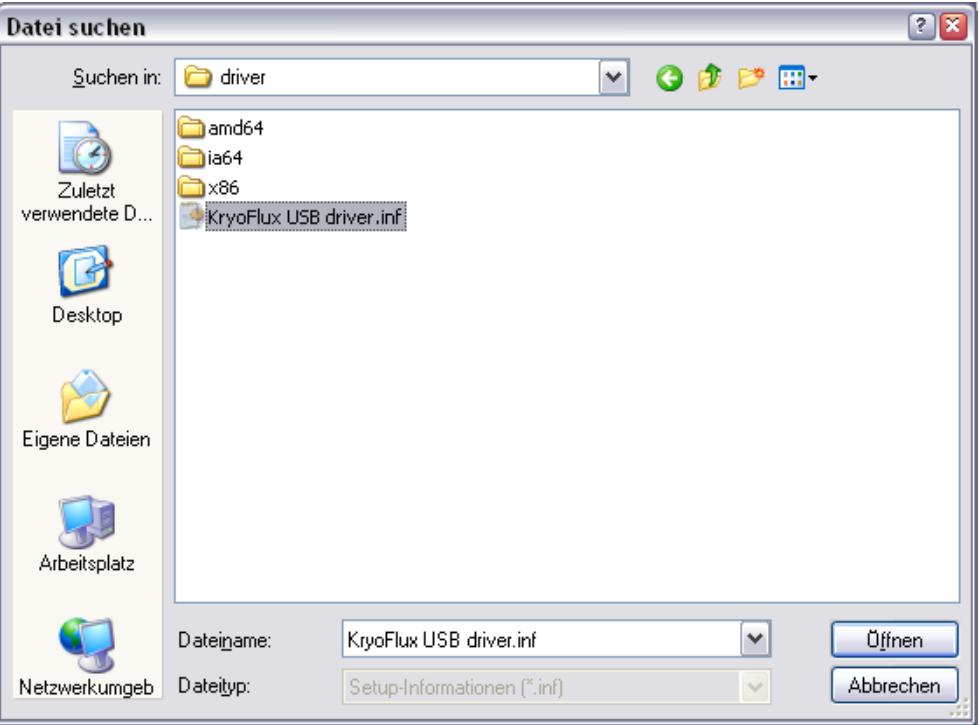

10. Open a command line (Start Menu, "Run") and change to the folder where DTC resides. Enter "DTC -c2".

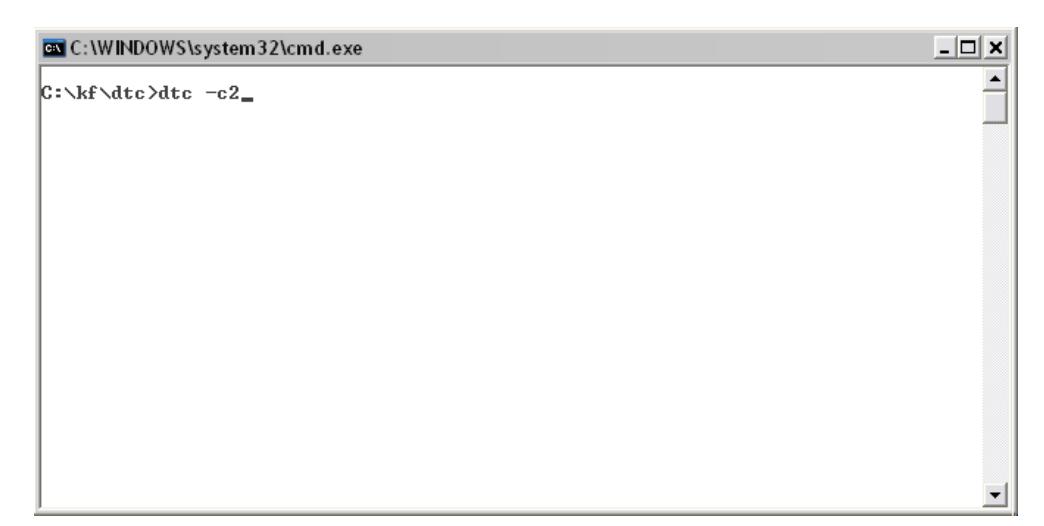

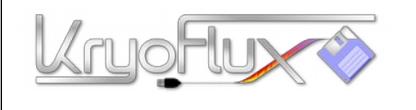

11. The device will re-enumerate, so Windows has to install another instance of the driver. Please follow the same procedure mentioned above. DTC will report an error, which is expected due to the driver being installed.

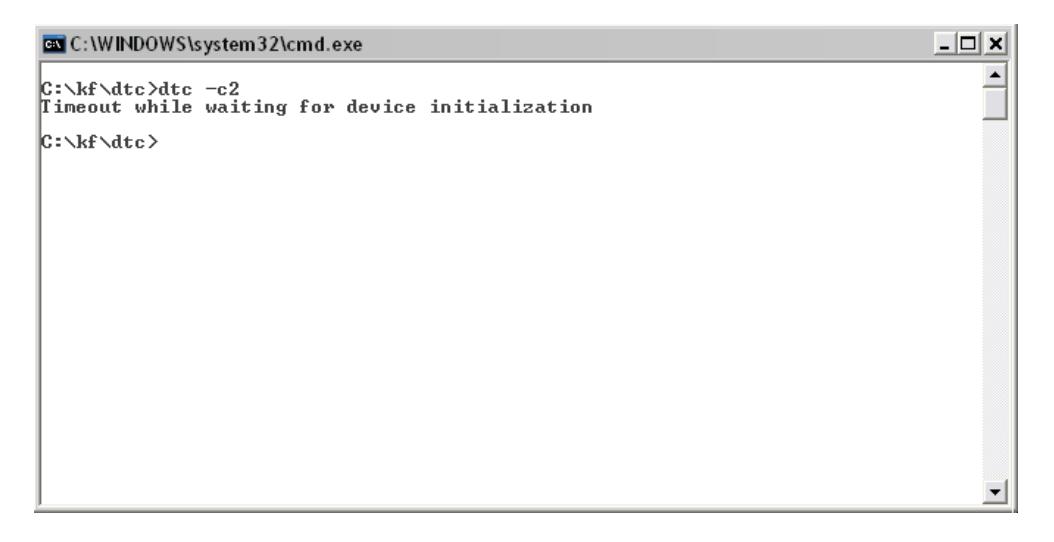

- 12. Plug the PSU into mains.
- 13. Enter "DTC -c2" (again). DTC will now check for the maximum track your drive can access. Depending on the drive type this seeking might fail; this usually does not interfere with standard operation.

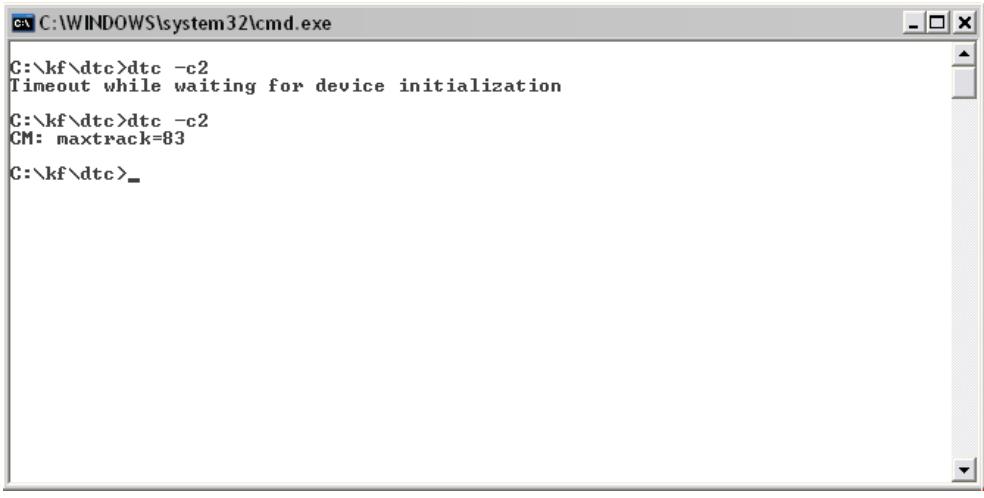

14. KryoFlux is set up. Congratulations! You may now reconnect to the Internet. **Versions of Windows 10 tend to automatically install a "Bossa" device under "COM ports"**. In this case, right click and chose to replace driver manually. Got back to step 10. and repeat.

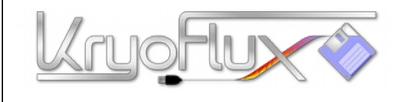

# **QUICKSTAR**

**for Microsoft Windows , Apple Mac OS X, Linux and Amiga OS 4**

## **Important general information:**

- Place board and drive on insulating surface
- Always connect the drive to the board before making other connections.
- Never attach or detach the floppy data cable when drive or board are powered.
- Do not power the KryoFlux board via the PSU unless instructed to do so.
- Always plug in KryoFlux before the drive is powered.
- When using two drives on the bus, DTC requires to be told which one to use.
- Always unplug and disconnect from mains when unused. Do not leave unattended.

# **To dump a standard 3.5" Amiga disk to a .ADF container type:**

*DTC -f<name.adf> -i5* e.g. "DTC -fdiskname.adf -i5"

These images can be used with e.g. WinUAE to play games or access your data.

# **To dump a 3.5" high density PC disk to a .IMG container type:**

*DTC -f<name.img> -i4* e.g. "DTC -fdiskname.img -i4"

These images can be used with e.g. the plugin for TotalCommander or in DOSBox.

### **To dump a standard 5.25" C64 disk to a .D64 container type:**

*DTC -f<name.adf> -i6* e.g. "DTC -fdiskname.d64 -i6"

Please note that there are additional hardware requirements ("fake index", refer to the main manual for this) to dump the flipside of a C64 disk. These images can be used with e.g. VICE to play games or access your data.

### **To dump a standard 3.5" Amiga disk to a .ADF container and at the same time create STREAM files for preservation type:**

*DTC -f<name> -i0 -f<name.adf> -i5* e.g. "DTC -fdiskname -i0 -fdiskname.adf -i5"

The STREAM files (one file per cylinder/side) can be sent to the Software Preservation Society for further processing. They can as well be used to write the contents back to disk.

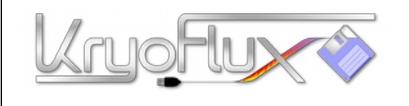

# **To get the most out of your KryoFlux device, visit the KryoFlux Support Forums!**

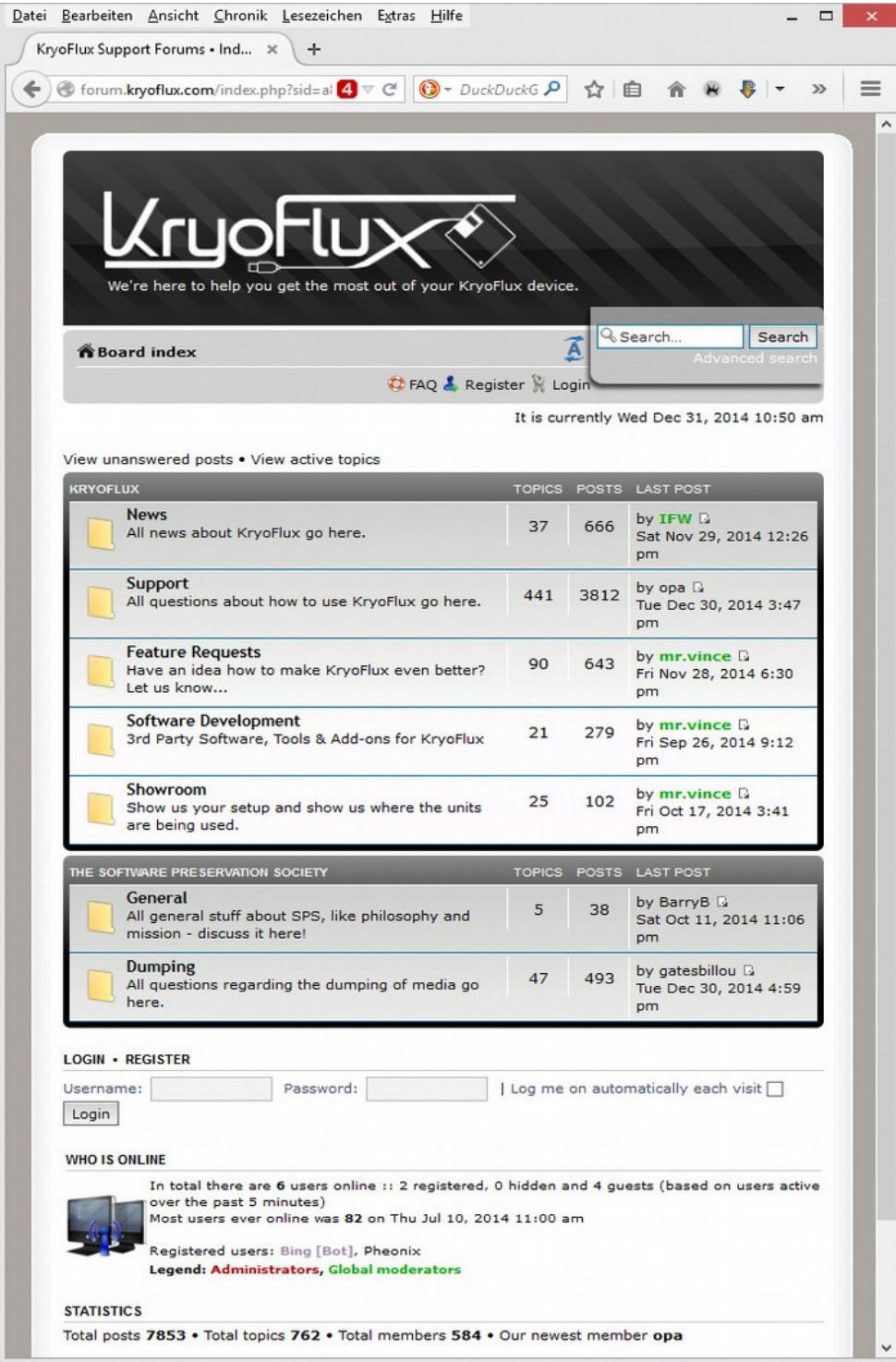